### FORMULARIOS MULTIMEDIA Y ESTADÍSTICA

En la actualidad el uso de las tecnologías de la información y la comunicación como recurso para el aprendizaje a ganado terreno a nivel global, una prueba de ello, es la situación mundial a causa de la pandemia por covid 19, la cual, nos obliga a abandonar las escuelas y cambiar el aprendizaje presencial por aprendizaje en línea.

Gran parte del personal educativo se vio afectado pues desconocía el uso de herramientas digitales, sin embargo, se mantuvo firme a su vocación y trato de sacar a flote la educación de sus alumnos, por ello, es necesario conocer el uso óptimo de las tecnologías, un ejemplo de ello son los formularios de google los cuales permiten obtener calificaciones automáticas así como estadísticas referentes a la frecuencia de error, total de personas que respondieron y gráficas de porcentajes.

Considerando lo anterior, a continuación se colocan una serie de pasos que facilitan el uso de la herramienta mencionada.

1. Contar con una cuenta google (Gmail)

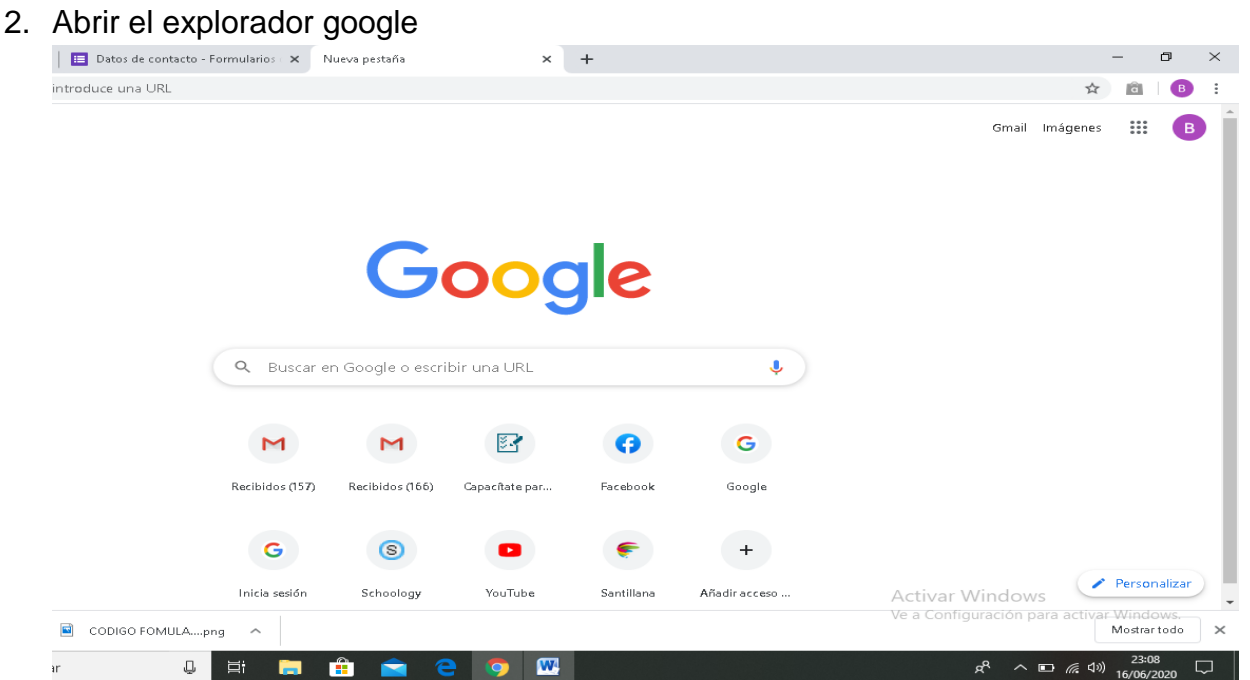

### 3. Dar click en el wafle

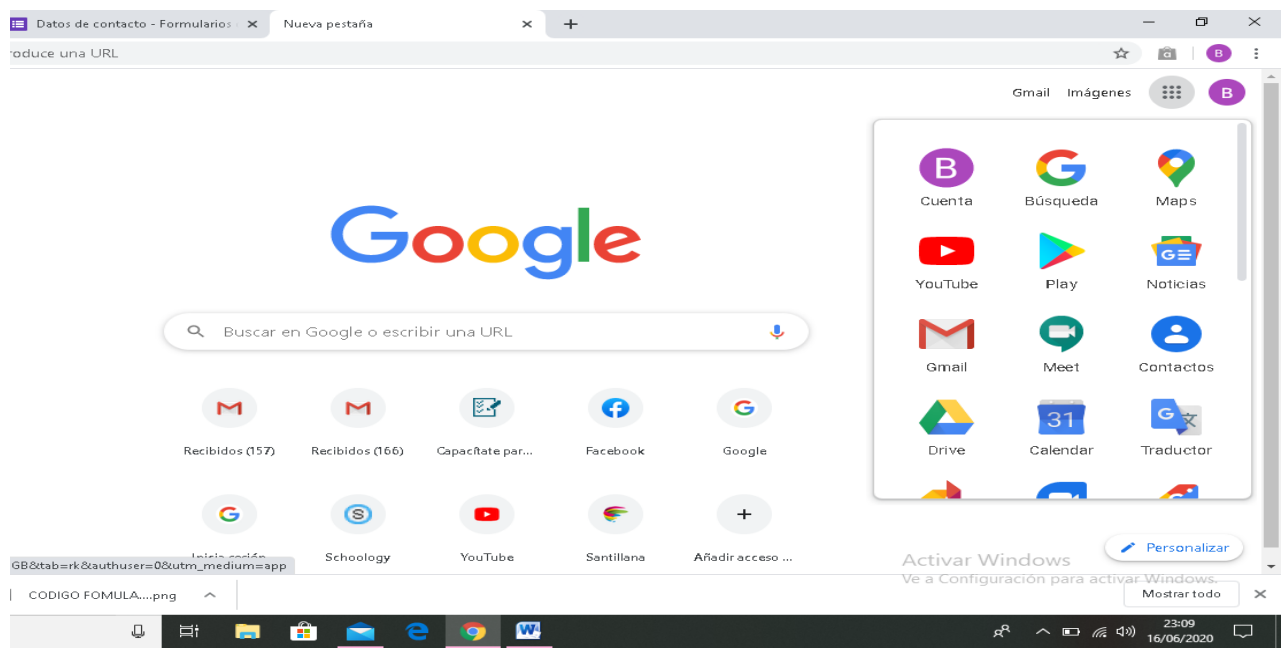

## 4. Buscar la opción "formularios" y dar click

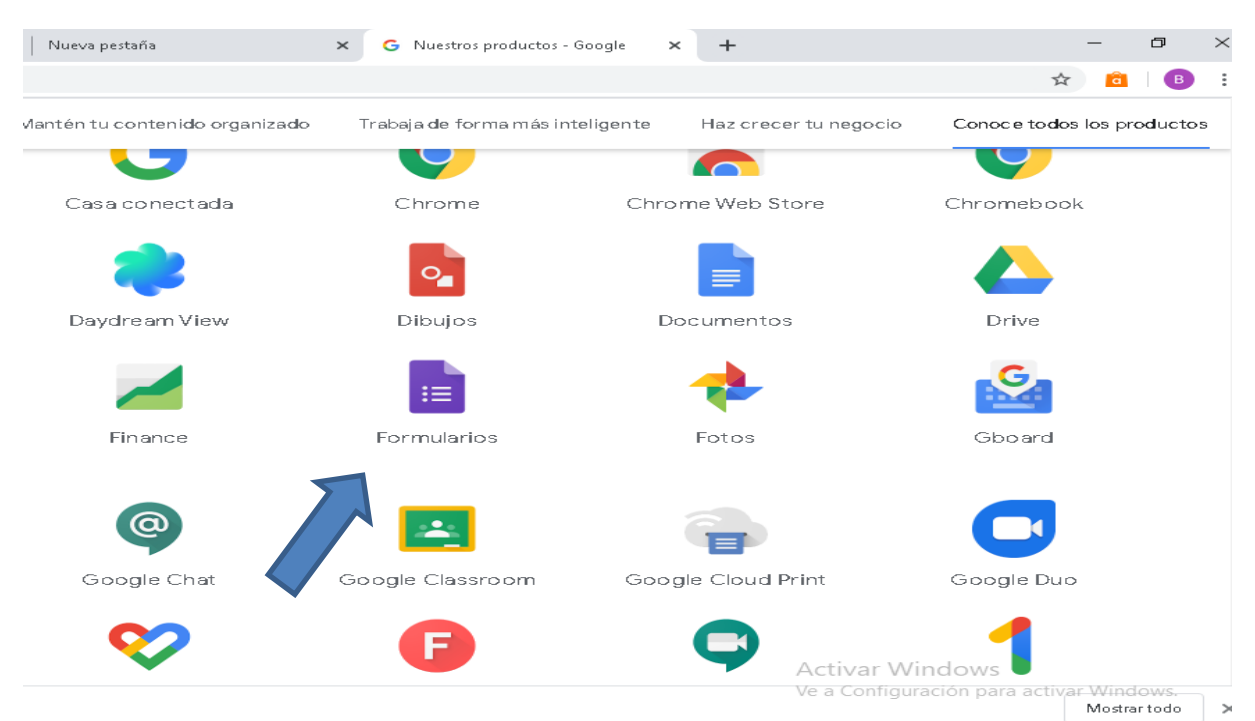

## 5. Seleccionar una plantilla y dar click

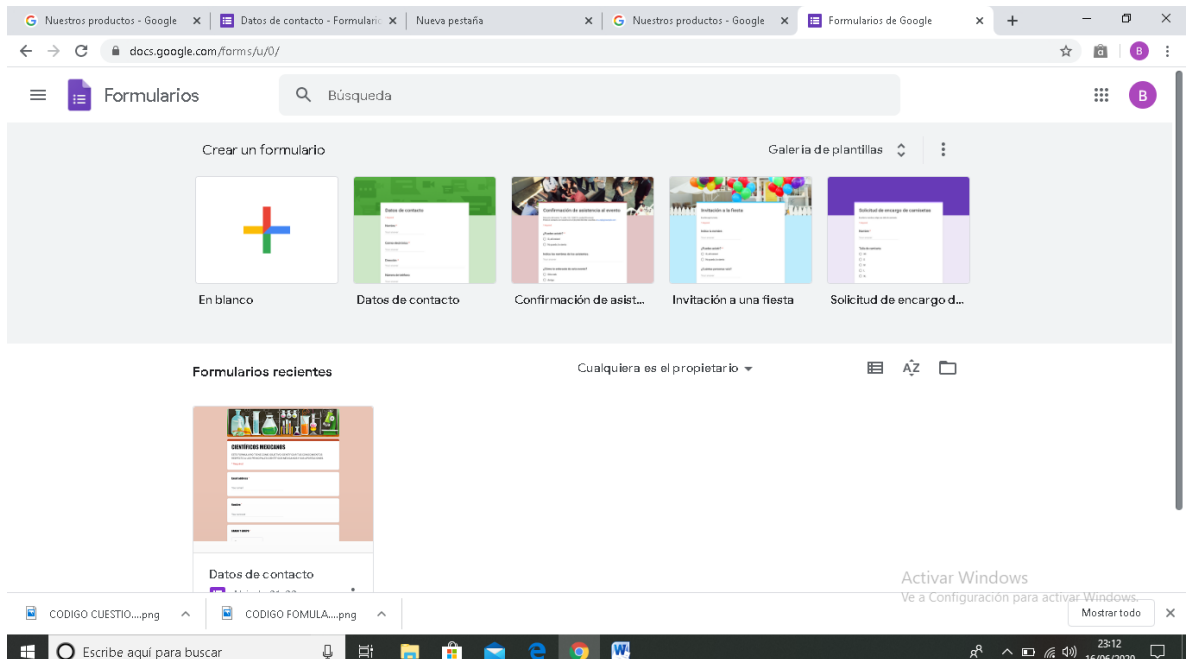

## 6. Editar la plantilla acorde al contenido a tratar

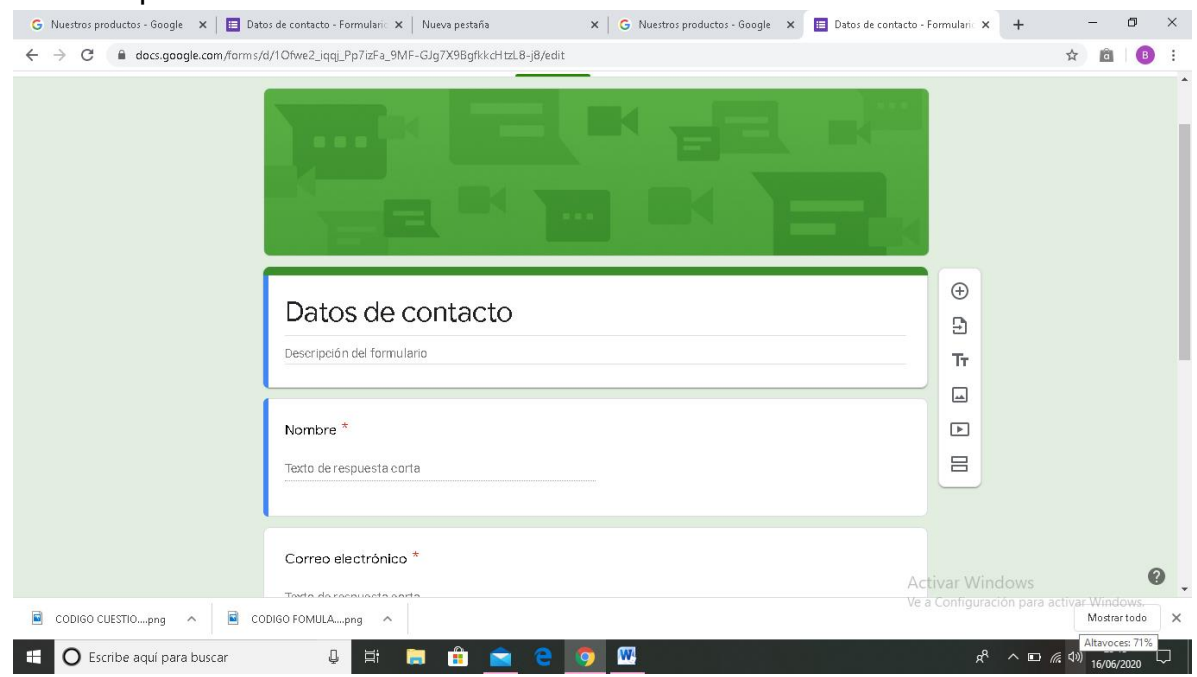

# 7. El menú es el siguiente

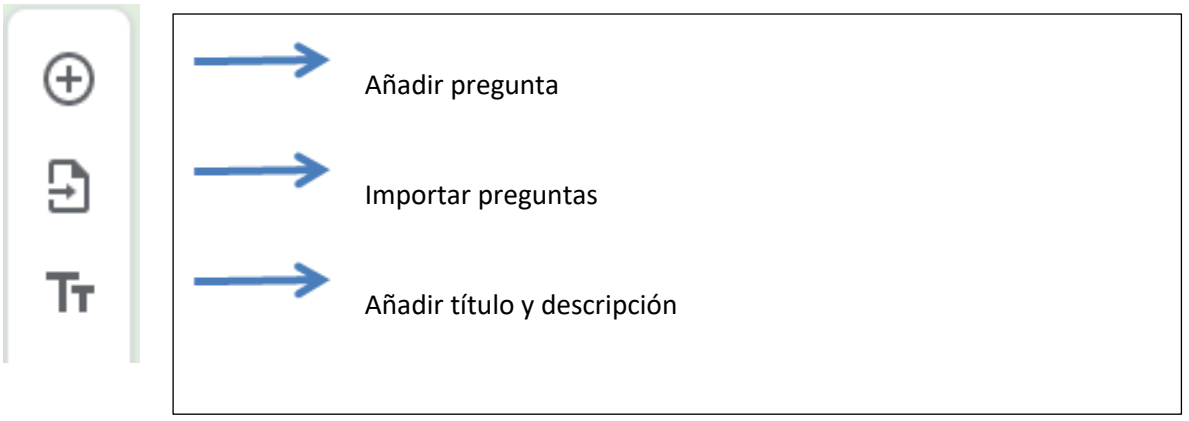

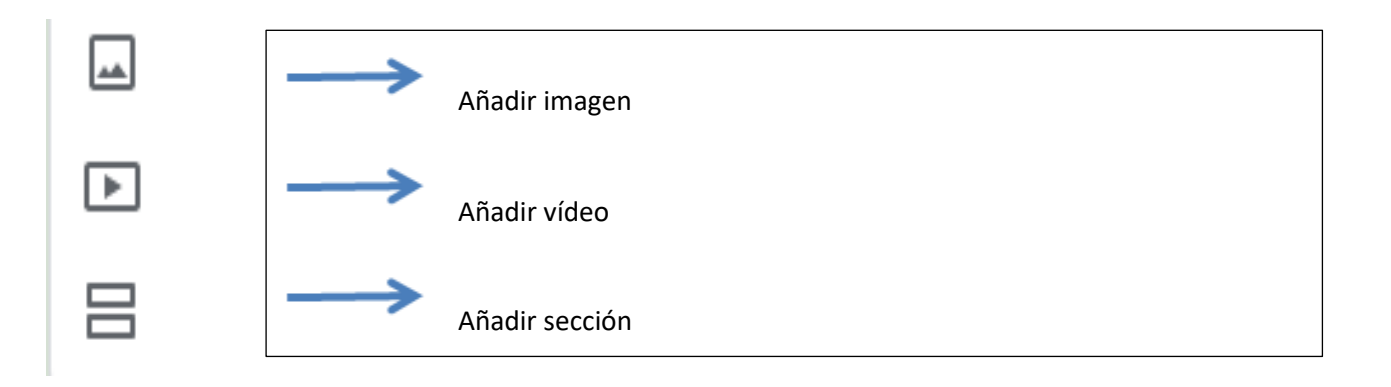

#### 8. Una vez creado el formulario con el formato deseado se verá así (según el diseño que cada quien utilice)

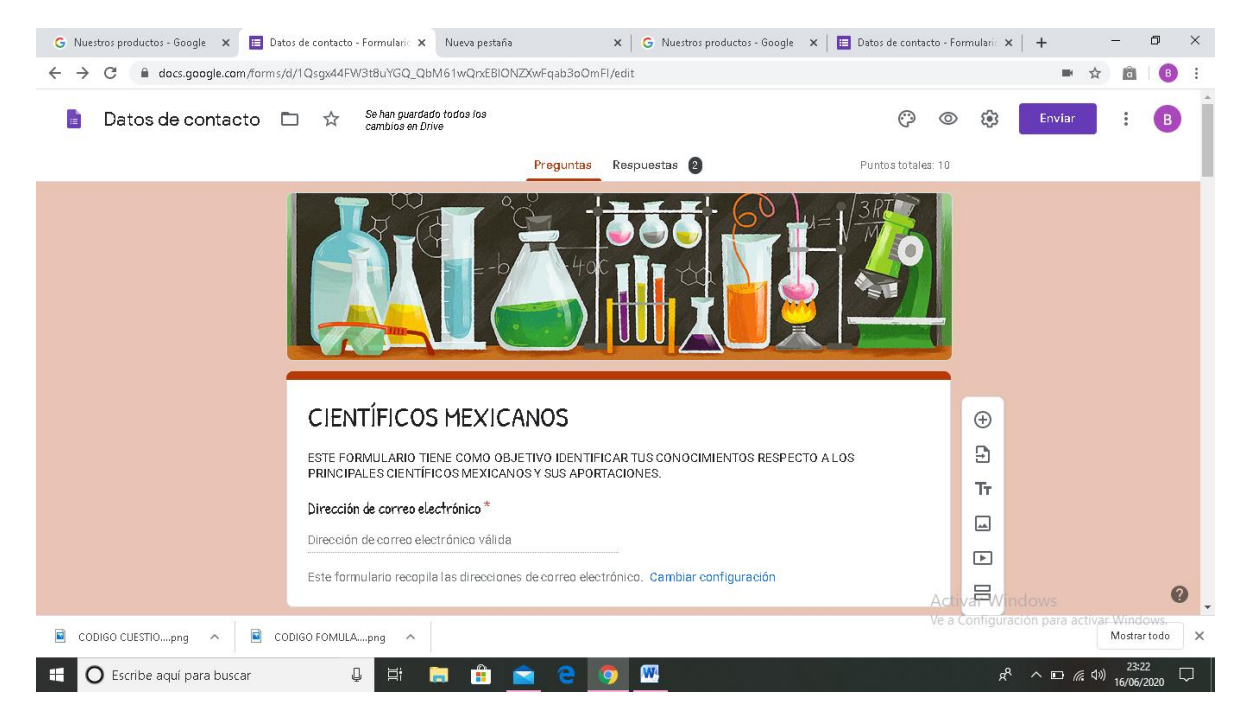

#### 9. Ir a la parte superior derecha en la opción "configuración"

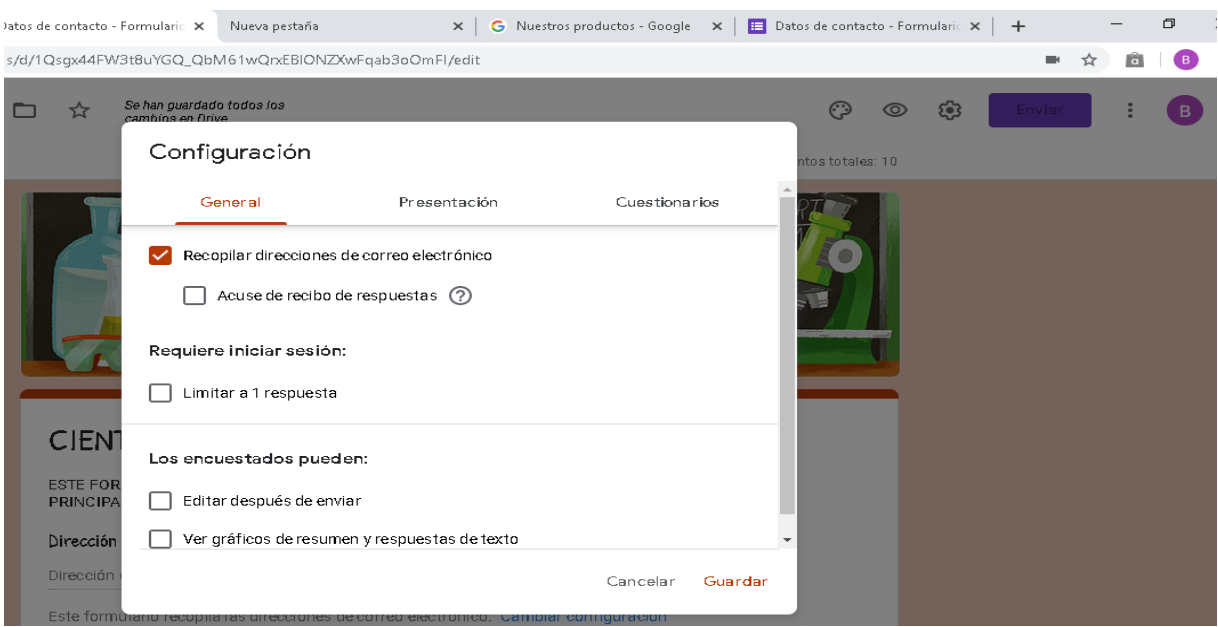

10. Dar click en "cuestionarios" y seleccionar la opción "convertir en un cuestionario", elegir la opción de calificación y guardar

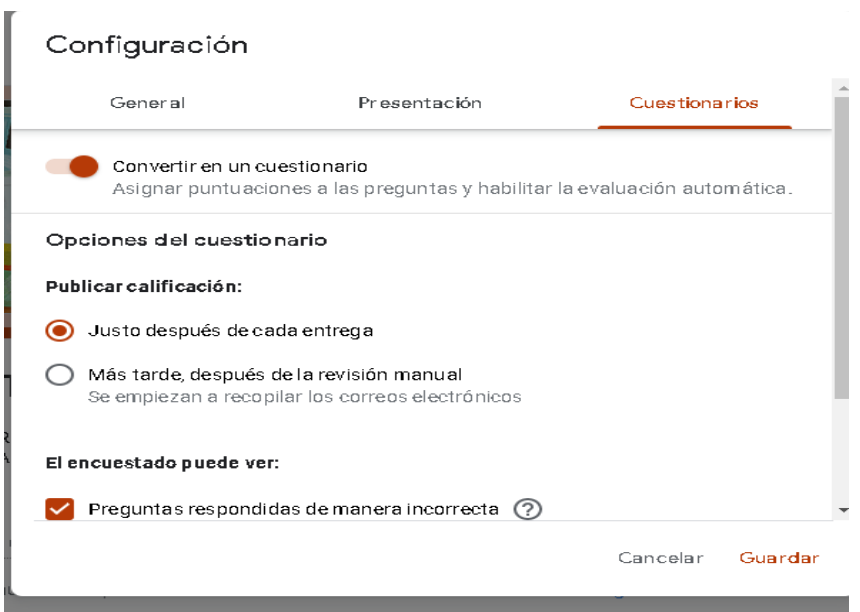

11. Dar click sobre la pregunta y seleccionar la opción "clave de respuestas"

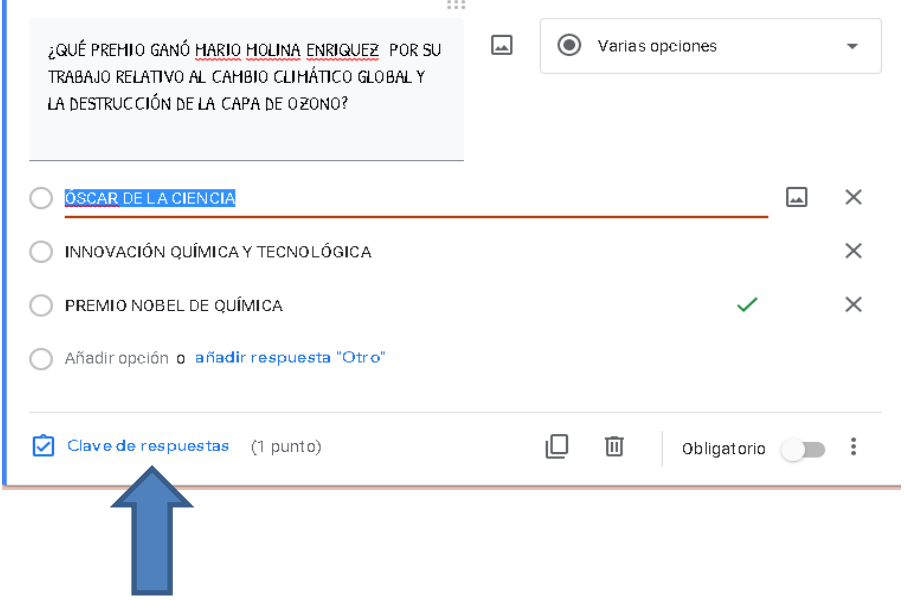

12. Asignar un valor numérico a la pregunta y seleccionar la respuesta correcta a cada pregunta que asignamos y dar click en "listo".

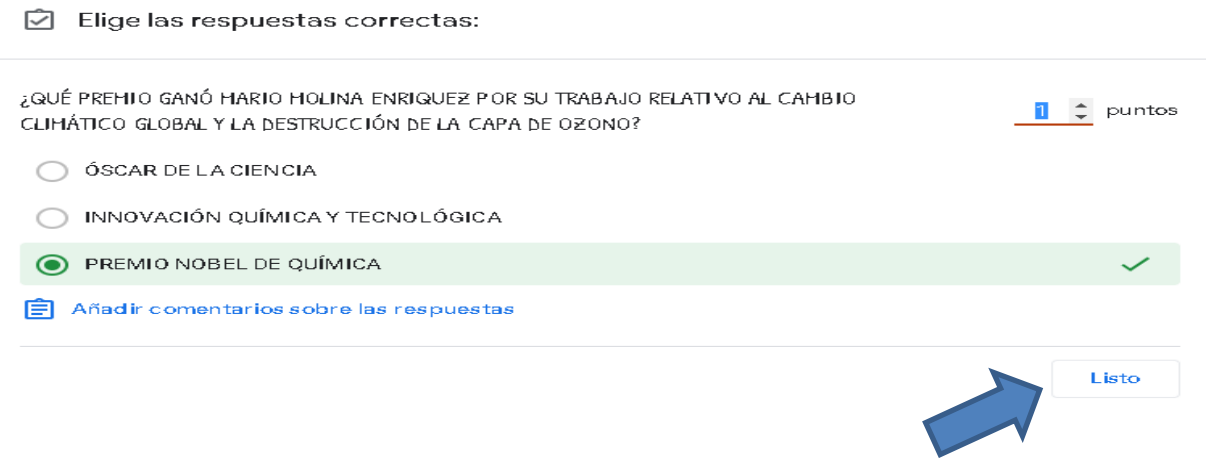

13. Una vez generado el cuestionario se crea el link para poder ser enviado a los alumnos mediante correo electrónico, whatsapp, etc. En la parte superior derecha seleccionar la opción "enviar"

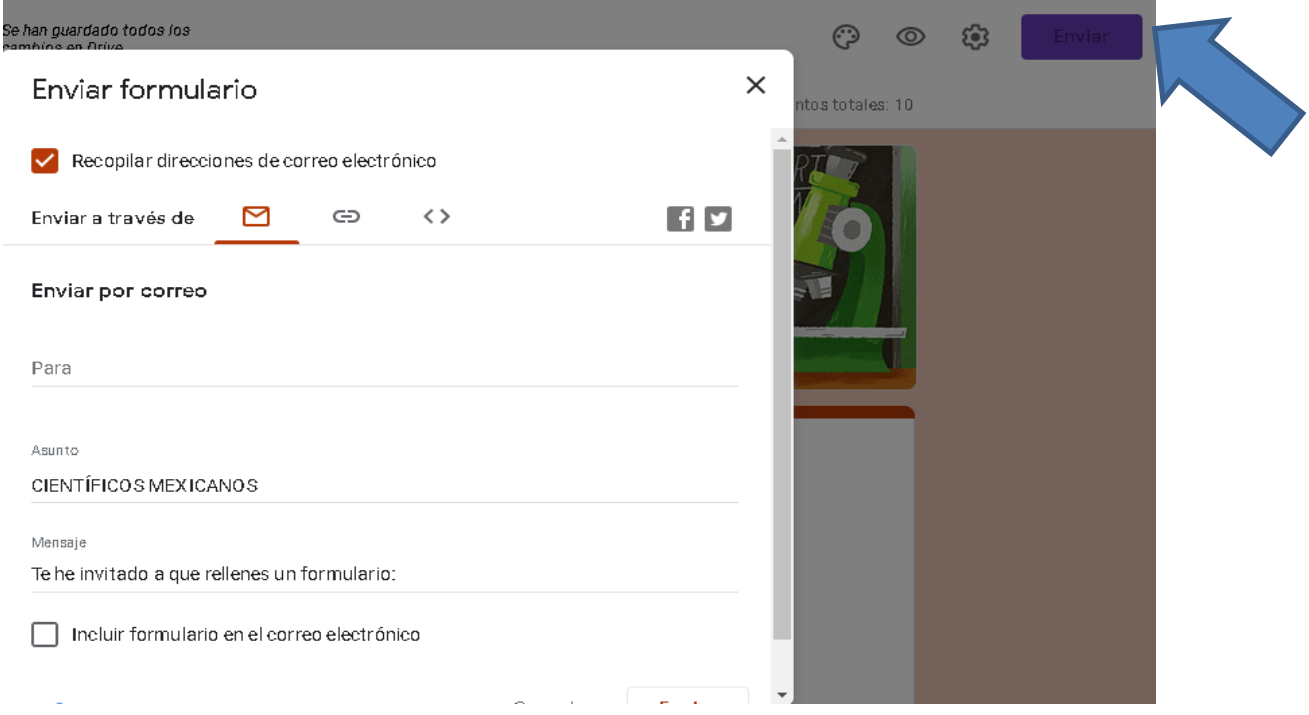

14. Dar click a un lado del sobre de correo electrónico para crear el link

# Enviar formulario

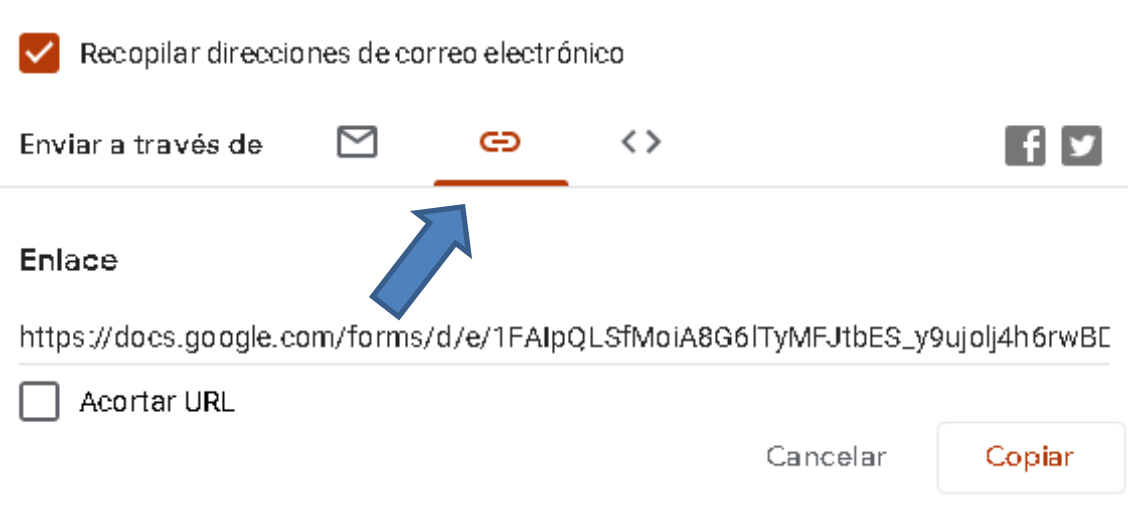

X

15. Adicional a este medio de envió se puede generar en internet un código QR

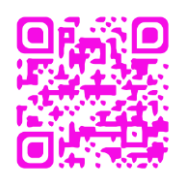

16. Ahora solo hay que esperar a que los alumnos respondan e ir a la opción "respuestas"

t8uYGQ\_QbM61wQrxEBIONZXwFqab3oOmFl/edit#responses

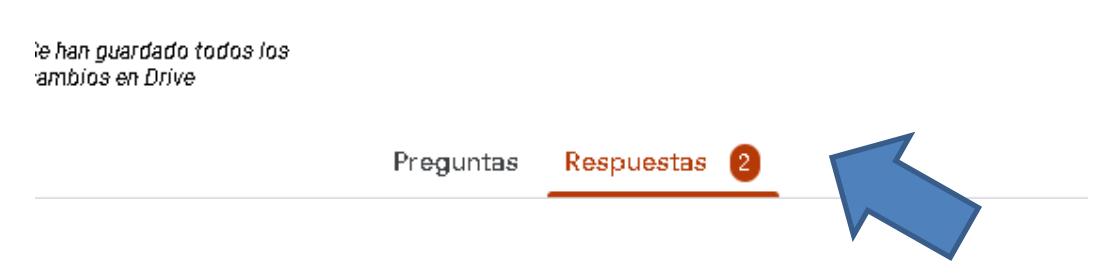

- 17. En la opción respuestas se irán generando los datos estadísticos de los cuestionarios que respondieron los alumnos, se encuentran las siguientes opciones:
- 17.1 DISTRIBUCIÓN DE LAS PUNTUACIONES TOTALES

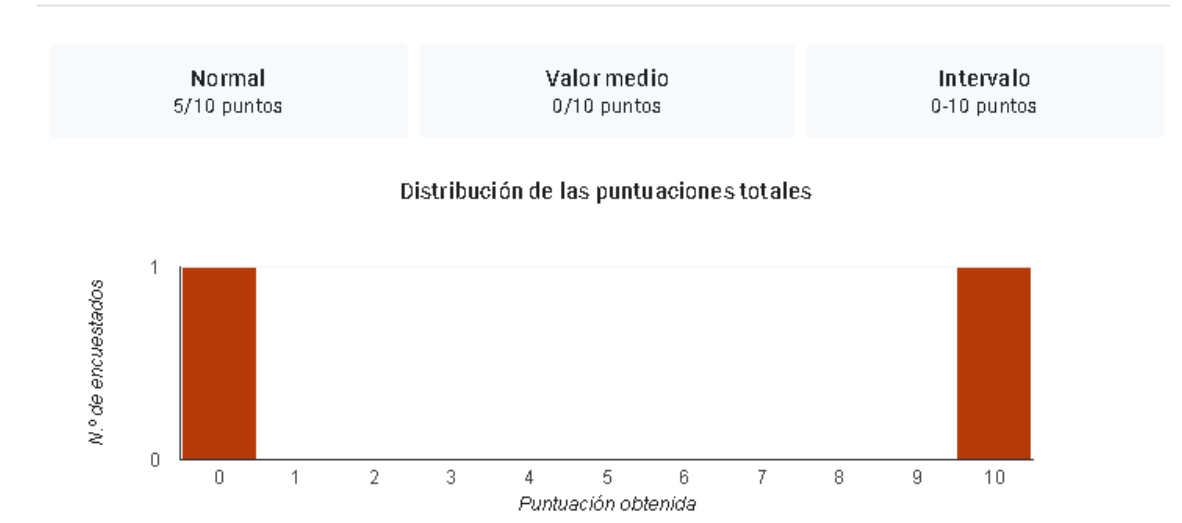

#### 17.2 NOMBRE, GRADO Y GRUPO DE QUIENES RESPONDIERON EL CUESTIONARIO

#### Nombre

2 respuestas

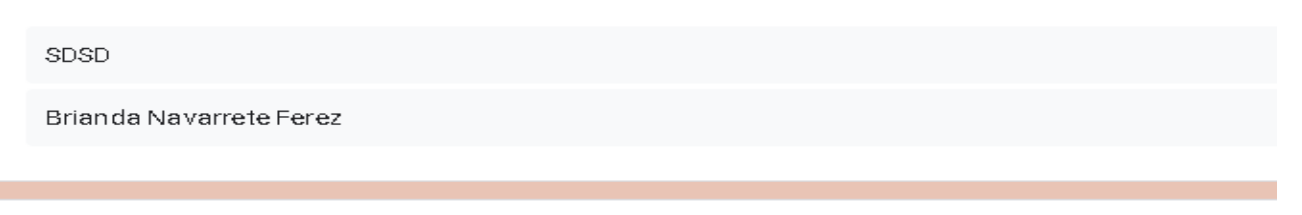

#### **GRADO Y GRUPO**

2 respuestas

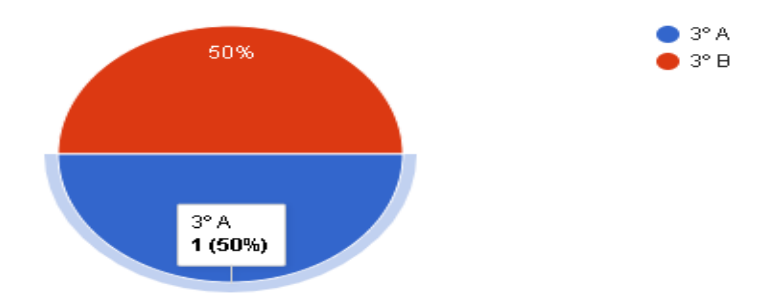

#### 17.3 PORCENTAJE DE DATOS DE FRECUENCIA DE RESPUESTAS CORRECTAS E INCORRECTAS

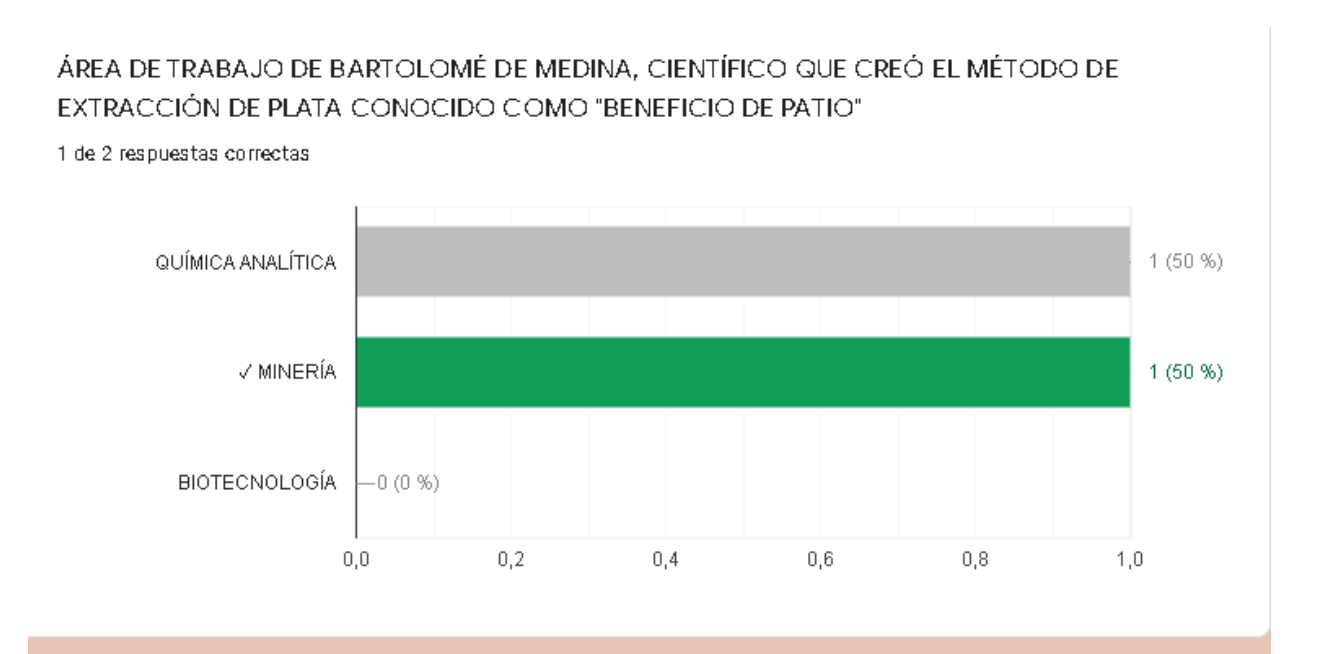

Se anexa el link y el código QR del cuestionario creado para explicar este proceso, el cual, corresponde al tema de científicos mexicanos.

<https://forms.gle/8MjZFHDKG2JBk79D7>

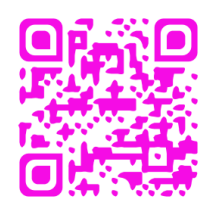

**Elaborado por: profra. Brenda Navarro Pérez, docente de educación básica en la Escuela Secundaria Ofic. 232 Melchor Múzquiz**